# **CHAPTER 1: OVERVIEW OF THE DEFENSE TRAVEL SYSTEM (DTS)**

DTS is a fully integrated, electronic, end-to-end travel management system that automates temporary duty (TDY) travel for the Department of Defense (DoD). It allows travelers to create authorizations, book reservations, receive approval, generate vouchers for reimbursement, and direct payments to their bank accounts and the Government Travel Charge Card (GTCC) vendor, all via a single Web portal. DTS is available 24 hours a day, 7 days a week (24x7). This chapter covers the following topics:

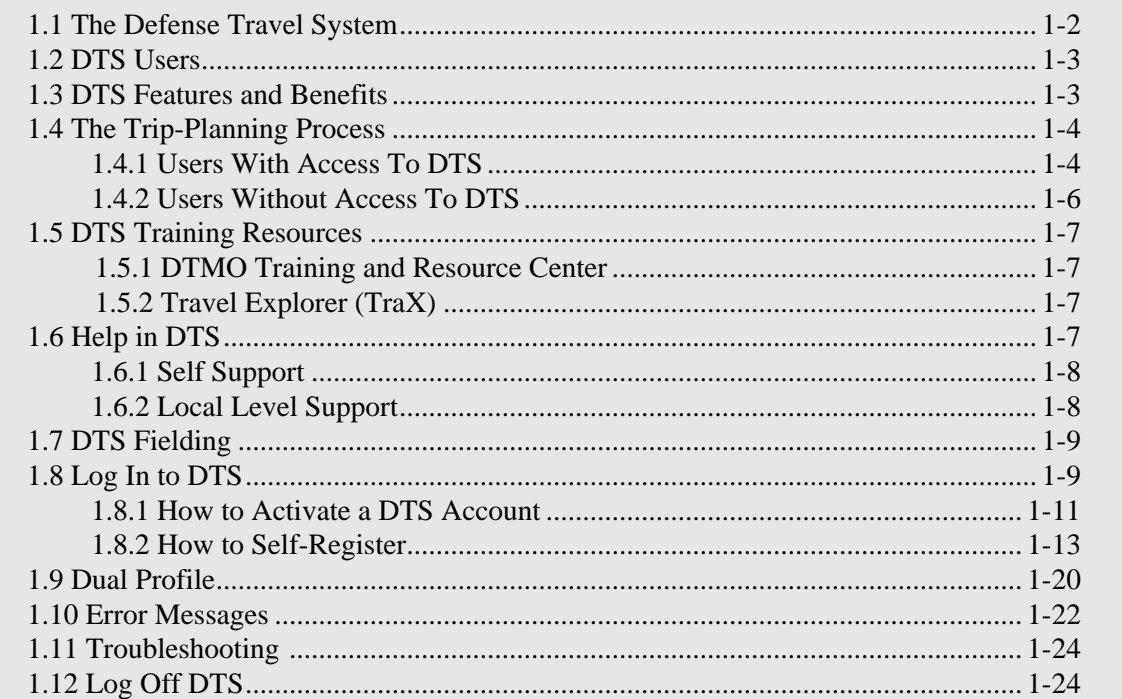

*DTS Release 1.7.1.12B, Document Processing Manual, Version 1.3.26, Updated 3/1/10 Page 1-1*

#### <span id="page-1-0"></span>**1.1 The Defense Travel System**

To manage travel or create travel plans, open the DTS Home page by entering the URL www.defensetravel.osd.mil, then select the **LOGIN TO DTS** button (Figure 1-1).

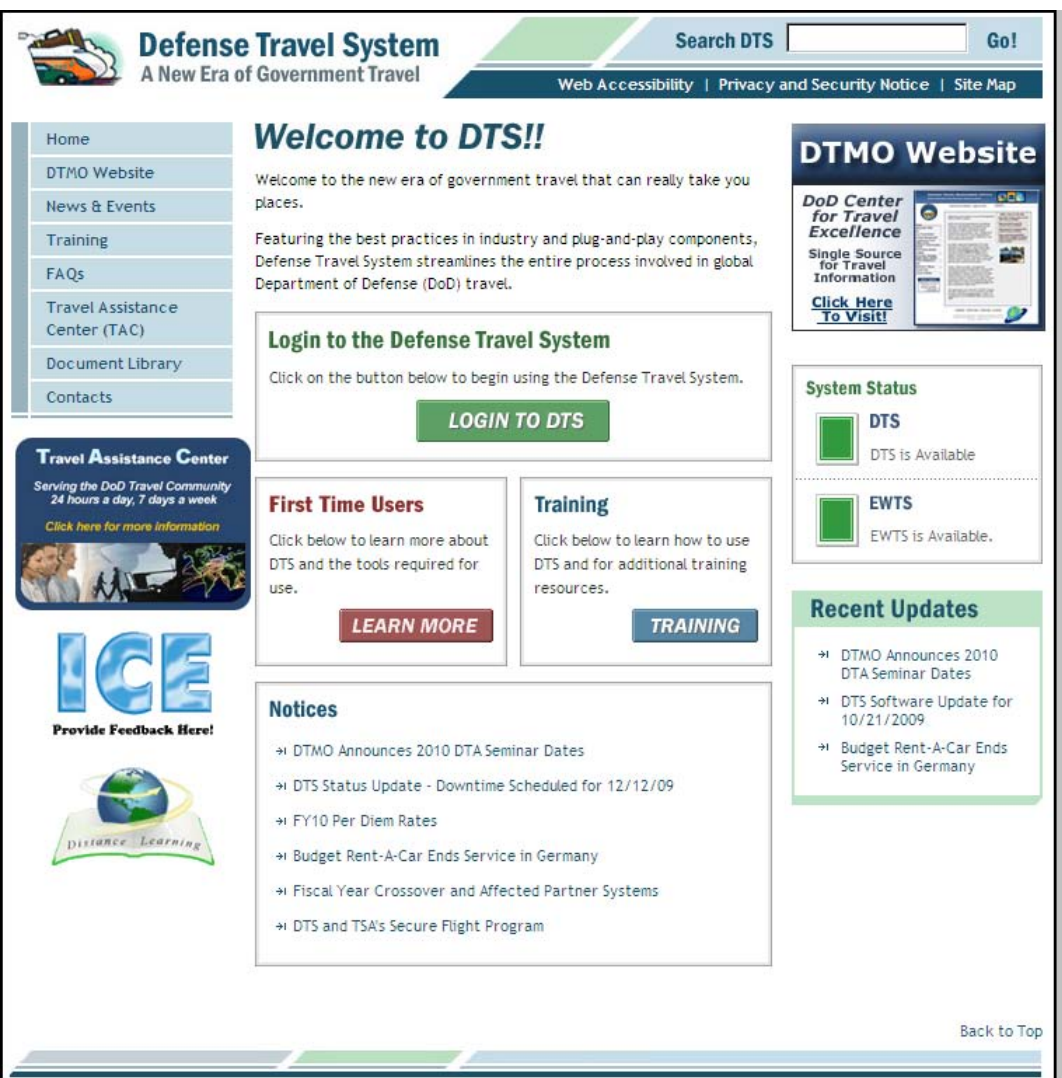

*Figure 1-1: DTS Home Page*

<span id="page-1-1"></span>When the travel has been completed, the traveler files a voucher that is routed electronically to the appropriate officials for approval, then to the Defense Finance and Accounting Service (DFAS)**\*\*** for payment.

\*\*DFAS is the financial system that supports most DoD personnel. If your organization uses a different finance system, replace "DFAS" with the name of your servicing financial system throughout this manual.

*Page 1-2 DTS Release 1.7.1.12B, Document Processing Manual, Version 1.3.26, Updated 3/1/10*

# <span id="page-2-0"></span>**1.2 DTS Users**

DTS *users* are DoD personnel who, in any role, interact with DTS. DTS does not manage travel for contractors; it is for DoD personnel traveling on official business.

Users include Defense Travel Administrators (DTAs), Authorizing Officials (AOs), Certifying Officers (COs), Routing Officials (ROs), Transportation Officers (TOs) and Centrally Billed Account (CBA) Specialists, Disbursing Officers (DOs), and agents within the Commercial Travel Office (CTO). Anyone who interacts with DTS on behalf of another person is also a user. Some users may prepare authorizations and vouchers for other individuals who travel.

# <span id="page-2-1"></span>**1.3 DTS Features and Benefits**

DTS provides full functionality, accessibility, and security when processing authorizations and vouchers. It is easy to search for airline, hotel, car rental, and rail availability, as well as gather all details to plan a trip.

Real-time reservations for air, lodging, and rental cars are built into DTS to provide easy access to commercial travel service information. The system streamlines workflow and processes to improve efficiency and productivity.

DTS meets the major functional requirements of the DoD and serves the needs of all user/travelers. The following are highlights of DTS' benefits for travelers, travel clerks, AOs, COs, and DTAs.

**User/Travelers and Travel Clerks.** Using DTS, user/travelers and travel clerks accomplish the below tasks:

- Create and update travel documents
- Update travel preferences in a traveler's personal profile
- Create a voucher by using information from an authorization
- Submit and digitally sign documents
- Determine the status of an authorization or a voucher at any time
- Receive travel reimbursements normally within 72 hours of AO approval

**AOs and COs.** Using DTS, AOs and COs accomplish the below tasks:

- Preview, review, and approve authorizations and vouchers
- Cancel an authorization
- Return travel documents to user/travelers for changes or corrections
- Edit travel documents for a user/traveler
- Delegate and revoke signature authority
- Certify funds available

**DTAs.** Using DTS, DTAs accomplish the below tasks:

- Establish document routing based on the organization and type of action
- Track the obligation and expenditure of travel funds
- Perform all administrative setup and maintenance necessary to use DTS

# <span id="page-3-0"></span>**1.4 The Trip-Planning Process**

The trip-planning process will differ for user/travelers, depending upon whether or not they are connected to DTS.

#### <span id="page-3-1"></span>**1.4.1 Users With Access To DTS**

User/travelers, travel clerks, or Non-DTS Entry Agents (NDEAs) log in to DTS using a digital Signature. They complete an itinerary and build an authorization that DTS passes along a chain of ROs for actions such as reviewing travel expenses and approving travel.

Users who can log in use the DTS travel feature to make air, hotel, car rental, and rail reservations. If necessary, specific requests can be entered in each travel segment using the comments window, or CTO assistance can be requested from the Trip Overview screen. [Figure 1-2](#page-3-2) depicts a trip-planning and authorization process for a connected user/traveler.

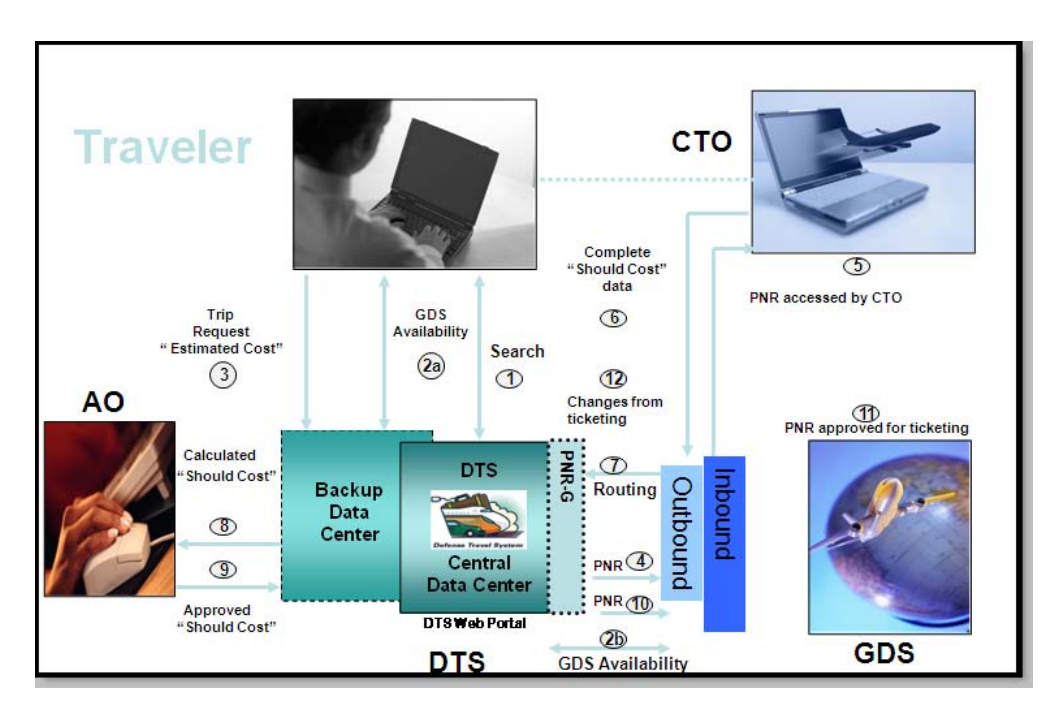

*Figure 1-2: Users With Access To DTS*

<span id="page-3-2"></span>*Page 1-4 DTS Release 1.7.1.12B, Document Processing Manual, Version 1.3.26, Updated 3/1/10*

After a user/traveler logs in to DTS and initiates a new document, the following sequence for the trip planning process occurs:

- a. *Create Authorization:* Select air, hotel, and rental car reservations or use the Full CTO Assistance Request button (*1, 2a, 2b*). Enter reimbursable expense estimates and per diem entitlements to create an estimated total, or "should cost" and complete the authorization (*3*). Digitally sign the authorization.
- b. *Route*. DTS routes the authorization to the CTO via the Passenger Name Record (PNR) Gateway (*4*). DTS then places the PNR in the CTO's inbound queue.
- c. *Process*. The travel agent located at the CTO accesses the PNR in the Global Distribution System (GDS), performs quality checks, and confirms rail reservations or makes reservations if assistance is requested (5,6). The travel agent directs the PNR through DTS for further routing (*7*).
- d. *Route*. DTS routes the request to the AO (*8*).
- e. *Approve*. The AO reviews and approves the authorization by affixing a digital signature (*9*).
- f. *Route*. DTS updates the status of the authorization to inform the traveler of the approval and routes it through the PNR Gateway to the CTO's ticketing queue for ticketing (*10*).
- g. *Ticket*. The CTO tickets the itinerary, as required *(11, 12)*.

# <span id="page-5-0"></span>**1.4.2 Users Without Access To DTS**

A travel clerk or a Non DTS Entry Agent (NDEA) can initiate the process for a user/traveler who cannot log in to DTS. The user/traveler may call, send an email or fax to the NDEA and provide the travel information [\(Figure 1-3](#page-5-1)). The NDEA will complete the authorization as outlined in the process for connected user/travelers (See Section 1.4.1).

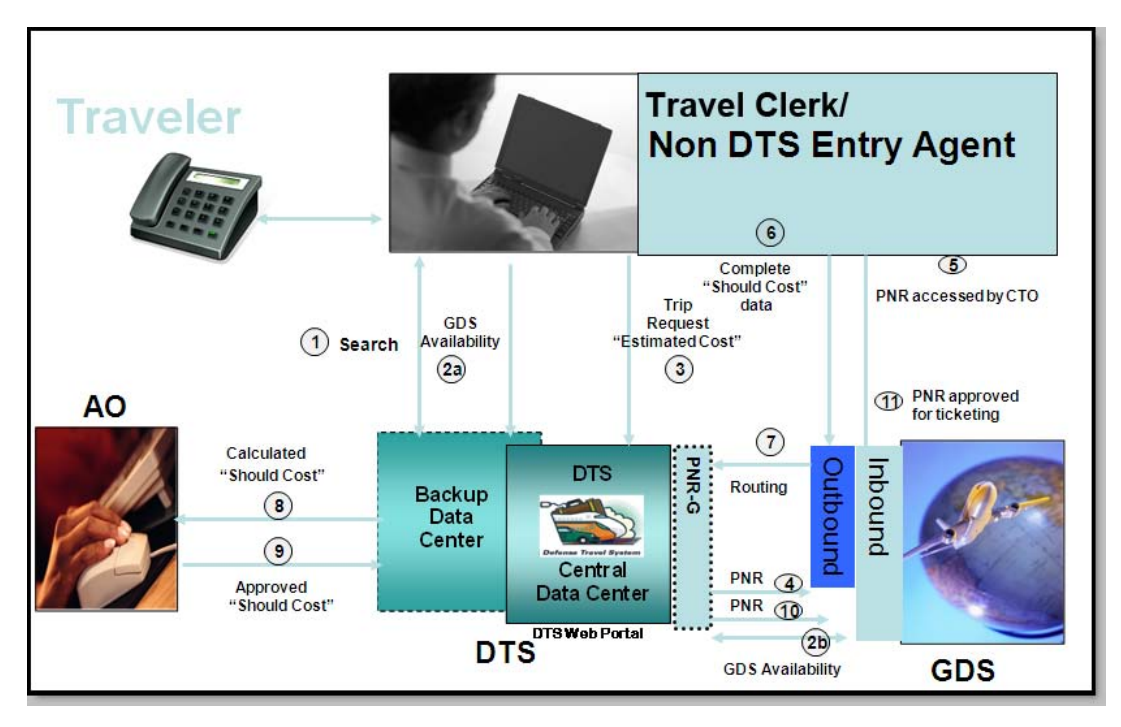

*Figure 1-3: Users Without Access To DTS*

<span id="page-5-1"></span>Any user with access to a person's profile can create and sign authorizations for that person by using the SIGNED stamp. Only NDEAs can sign vouchers for others. The NDEA uses the T-ENTERED stamp to sign another person's voucher. The NDEA is an optional role in DTS.

If a traveler cannot contact the NDEA, they will need to contact the CTO to make travel arrangements. When the traveler completes the travel, all information will be entered into DTS.

**Note:** A travel clerk with group access can create and sign authorizations using the SIGNED stamp. Travel clerks can create vouchers for others, but may not sign them.

# <span id="page-6-0"></span>**1.5 DTS Training Resources**

# <span id="page-6-2"></span>**1.5.1 DTMO Training and Resource Center**

The DTS Training and Resource Center, located at www.defensetravel.dod.mil/Training/DTS/ Training Main.cfm is a gateway to a number of resources that will help improve skills in using the system and finding answers to questions about DTS. To access the Training and Resource Center from the DTS Home page, select either the blue **TRAINING** button or the Training link on the left side bar.

# <span id="page-6-3"></span>**1.5.2 Travel Explorer (TraX)**

The Defense Travel Management Office (DTMO) provides useful travel resources, tools, and training opportunities via the Travel Explorer (TraX). To access TraX, users must register through Passport, DTMO's Web portal.

To access e-learning, log in to the TraX located at https://www.defensetravel.dod.mil/ Passport. Users who do not have an existing account must register for a new account by selecting the **Register** button.

After login, select the **Training** tab. Additional instructions for accessing training in TraX can be found at www.defensetravel.dod.mil/Docs/Training\_Instructions.pdf.

Training Resources include:

E-Learning Resources

- Distance Learning Program (Webinar sessions with live instructors)
- Web Based Training (Self-paced, anytime/anywhere training modules)
- Demonstrations (Narrated online simulations)

Instructor Materials

- **Instructor Guides**
- Participant Guides
- PowerPoint Slides to accompany instructor guide

Reference Materials

The DTS Training and Resource center provides additional manuals and resources, including:

- **Defense Travel Administrator's (DTA) Manual**
- **Document Processing Manual**
- **Centrally Billed Account (CBA) Reconciliation Manual**
- **Debt Management Monitor (DMM) Manual**
- **Quick Reference Guides**

# <span id="page-6-1"></span>**1.6 Help in DTS**

In addition to the DTS Training and Resource Center, DTS provides help in using the system through various other sources. These additional sources include online help and the help desk.

*DTS Release 1.7.1.12B, Document Processing Manual, Version 1.3.26, Updated 3/1/10 Page1-7*

# <span id="page-7-0"></span>**1.6.1 Self Support**

When logged in to DTS, help can be requested for any screen by selecting the **Help for This Screen** link in the upper right corner. A window opens that explains the topics on the current screen ([Figure 1-](#page-7-2) [4\)](#page-7-2). When a user traveler selects a topic, more information related to that topic displays. Select **See Table of Contents** to search the entire Help database for information related to any topic in DTS.

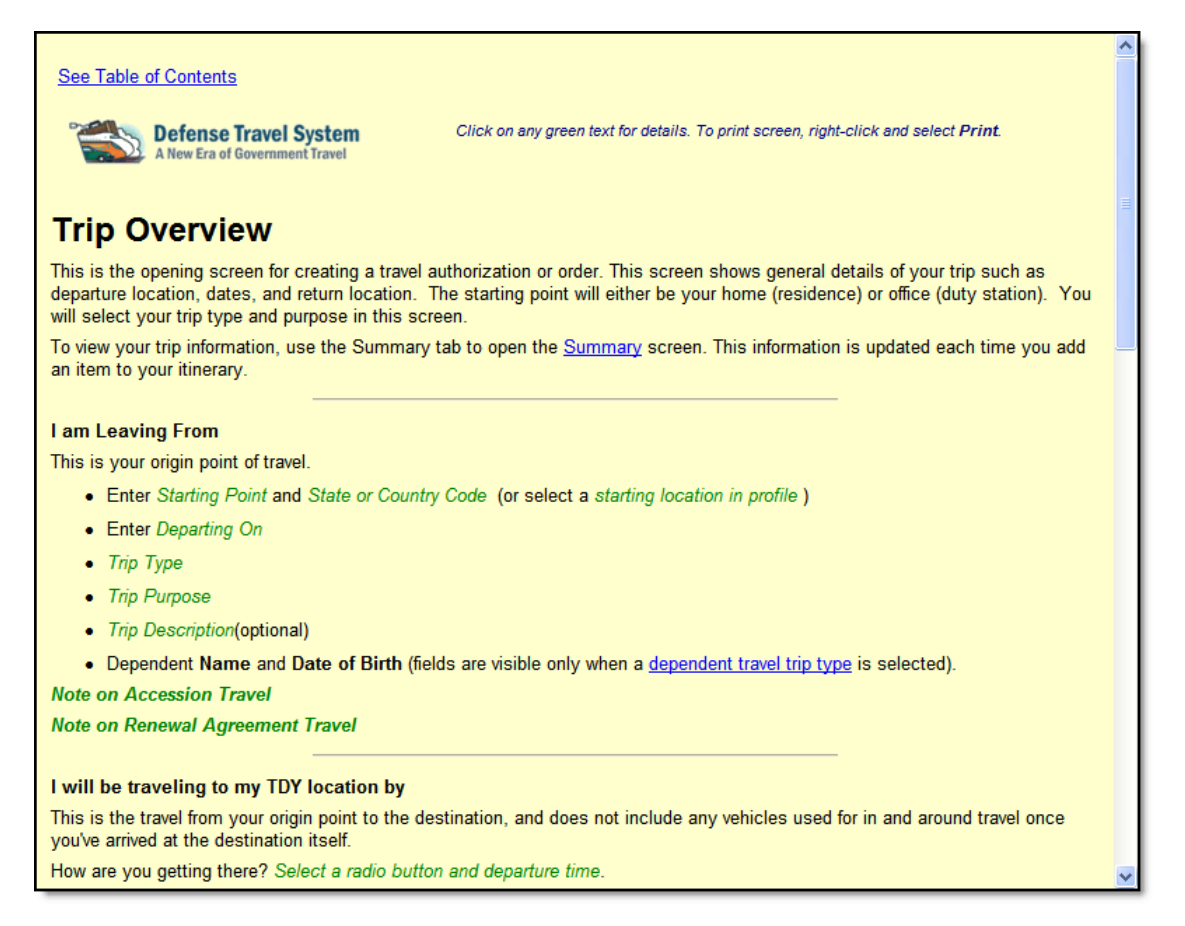

*Figure 1-4: DTS Help Window*

# <span id="page-7-2"></span><span id="page-7-1"></span>**1.6.2 Local Level Support**

**Local Organization Help Desk.** The local help desk provides user/travelers with local policy and DTS support, and may consist of the DTA, Finance DTA (FDTA), and IT personnel. Contact numbers for the local help desk can be found by entering URL: www.defensetravel.dod.mil/Sections/ HD\_Main.cfm.

**Travel Assistance Center (TAC).** The TAC addresses issues that the DTS Training and Resource Center and local organization help desk cannot resolve. The TAC is available to all DTS users 24x7 excluding Federal holidays. Below is the TAC contact information:

- Phone: 888-Help1Go (888-435-7146), DSN 312-564-3950
- Web: https://www.defensetravel.dod.mil/passport

*Page 1-8 DTS Release 1.7.1.12B, Document Processing Manual, Version 1.3.26, Updated 3/1/10*

# <span id="page-8-1"></span>**1.7 DTS Fielding**

All the actions necessary to set up DTS at a site and the procedures that allow the software to work are referred to as the DTS Fielding process. Contact the Service or Agency representative for more information. Contact information for Service or Agency representatives can be found at www.defensetravel.dod.mil/Sections/DTSContacts.cfm. This information is also available by selecting the Contacts link on the left hand side of the DTS Home page.

# <span id="page-8-0"></span>**1.8 Log In to DTS**

Launch the Internet browser and enter the following URL www.defensetravel.osd.mil.

Follow the below steps to log in to DTS:

1. Insert the CAC into the CAC reader.

The CAC must be left in the CAC reader for the entire DTS session. The system will read from the reader periodically. If the CAC is not in the reader, an error message will display.

2. Select the green **LOGIN TO DTS** button that is located near the center of the DTS Home page ([Figure 1-1\)](#page-1-1).

The DoD Privacy and Ethics Policy statement displays [\(Figure 1-5\)](#page-9-0).

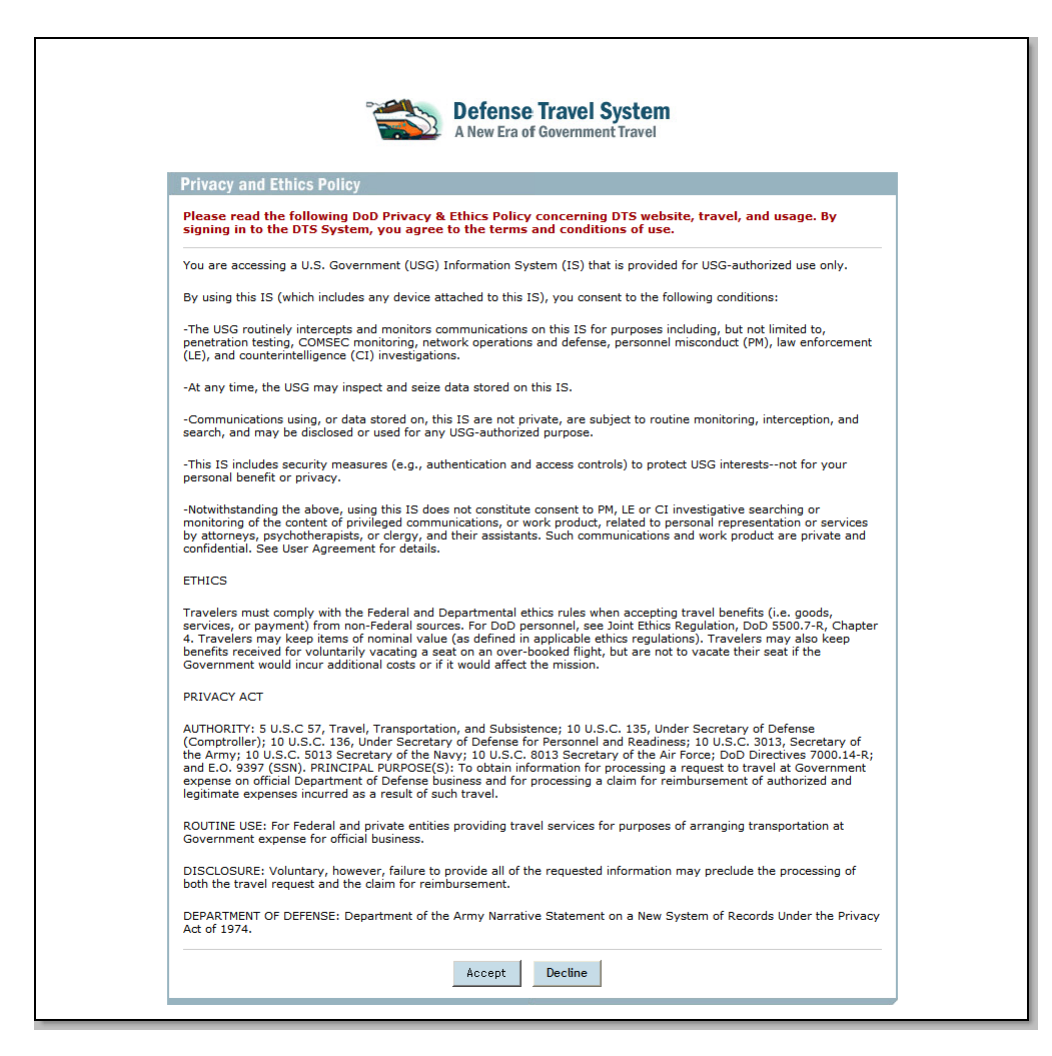

*Figure 1-5: DoD Privacy and Ethics Policy Statement*

- <span id="page-9-0"></span>3. Read the statement.
- 4. Select **Accept**. Selecting **Decline** will take the user back to the DTS Home page.

The DTS Secure Login screen opens.

5. Enter the PIN in the **PIN** field.

DTS allows a user to enter their PIN incorrectly up to three times before locking them out of the system. If this happens, the Local Registration Authority (LRA) must be contacted to unlock the CAC.

6. Select **OK**.

**Note:** Users who prefer to use a soft certificate should contact their LRA for further guidance.

*Page 1-10 DTS Release 1.7.1.12B, Document Processing Manual, Version 1.3.26, Updated 3/1/10*

## <span id="page-10-0"></span>**1.8.1 How to Activate a DTS Account**

If a user has been registered in DTS, but their account has not yet been activated, the below steps can be used to activate their account:

- 1. Enter the SSN in the **Enter Social Security Number (SSN)** field [\(Figure 1-6](#page-10-1)).
- 2. Re-enter the SSN in the **Reenter Social Security Number** field.
- 3. Select **Submit**.

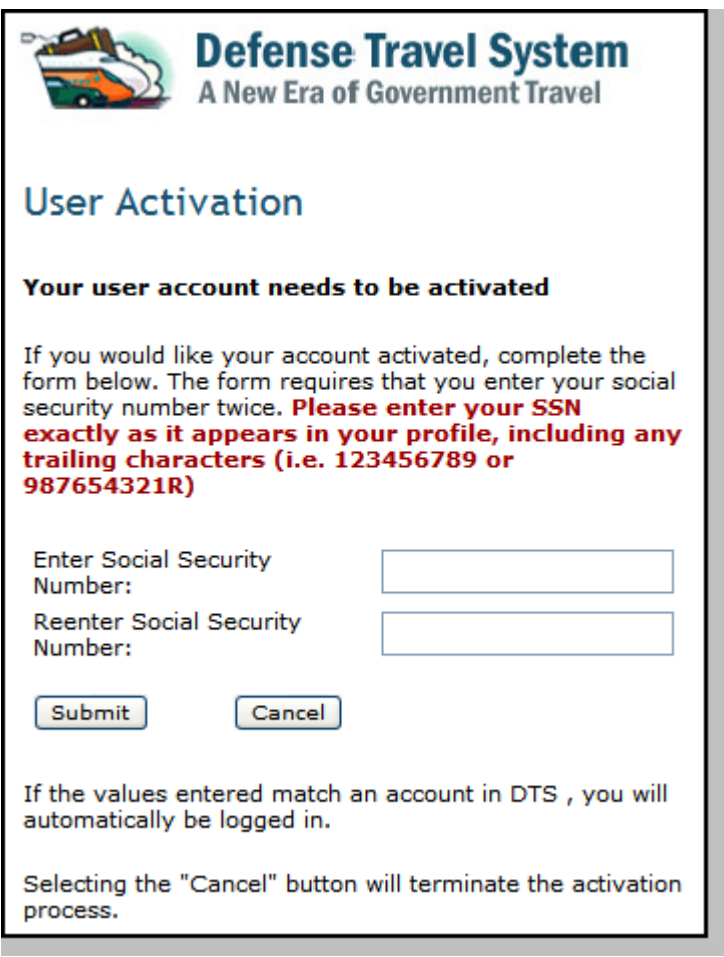

*Figure 1-6: DTS User Activation Screen*

<span id="page-10-1"></span>DTS searches the database for the SSN. If DTS finds the SSN, it determines whether or not it has been activated. DTS then verifies whether the last name that corresponds to the SSN in the database matches the last name stored on the digital certificate. If these elements match, DTS will update the user ID information in the database.

*DTS Release 1.7.1.12B, Document Processing Manual, Version 1.3.26, Updated 3/1/10 Page 1-11*

After the user ID is updated, the DTS User Welcome screen opens [\(Figure 1-7](#page-11-0)). The default values for the user are listed on the screen. These are based on the permissions and access granted by the organization's DTA. If more permission or access is needed, contact the DTA.

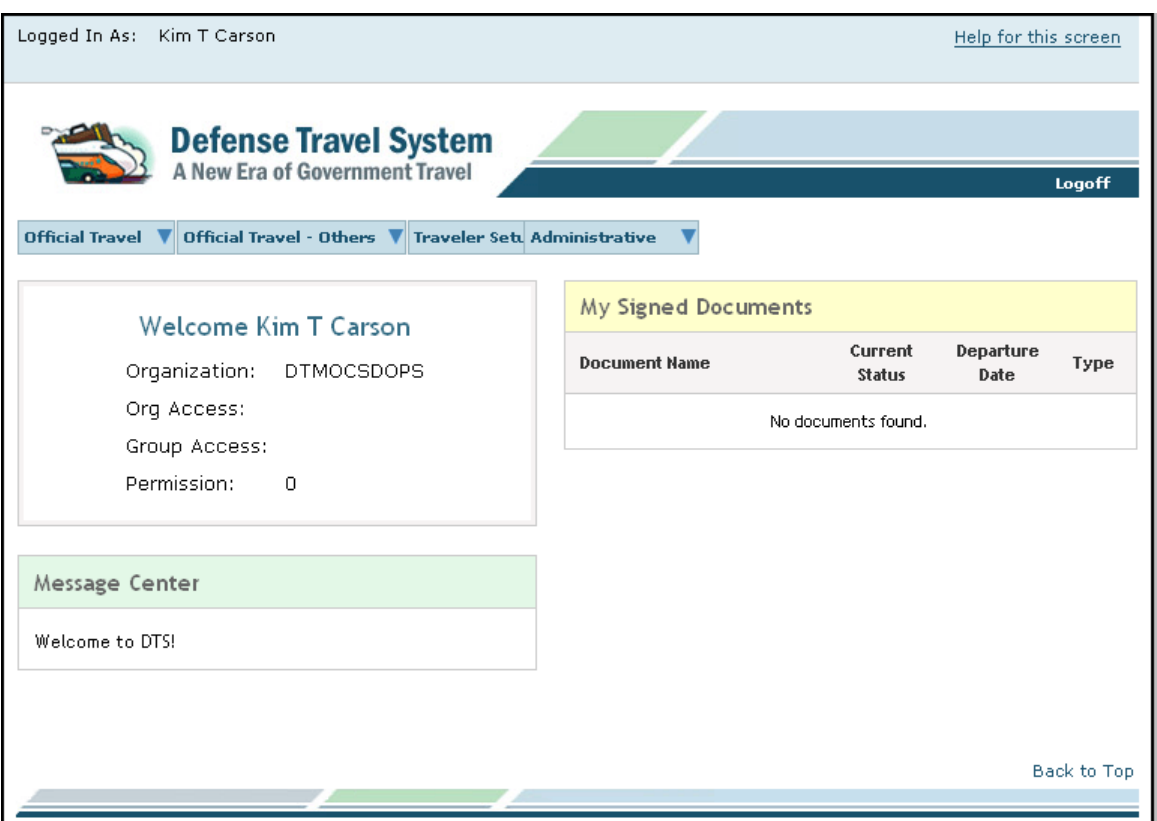

*Figure 1-7: DTS Welcome Screen*

<span id="page-11-0"></span>If DTS finds the SSN in the database, but the last name does not match the digital certificate, or if the user ID field is already populated, an error message will display (See Section 1.10).

If DTS does not find the SSN, the user must complete Self-Registration. Instructions for Self-Registration are presented in Section 1.8.2.

**Note:** If the traveler is employed with the DoD as a civilian and is also a member of the Reserves or National Guard, or if a user is located at a service/agency DTS office, they may need dual profiles in DTS (See Section 1.9). Contact the DTA to confirm if any trailing characters should be entered in the SSN fields on the User Activation screen.

*Page 1-12 DTS Release 1.7.1.12B, Document Processing Manual, Version 1.3.26, Updated 3/1/10*

#### <span id="page-12-0"></span>**1.8.2 How to Self-Register**

If DTS determines that a person is new to DTS and has not been entered using the DTA Maintenance Tool, the User Activation screen will open. Follow the below steps to self-register:

#### 1. Select **Self Register**.

The User Welcome screen opens [\(Figure 1-8](#page-12-1)).

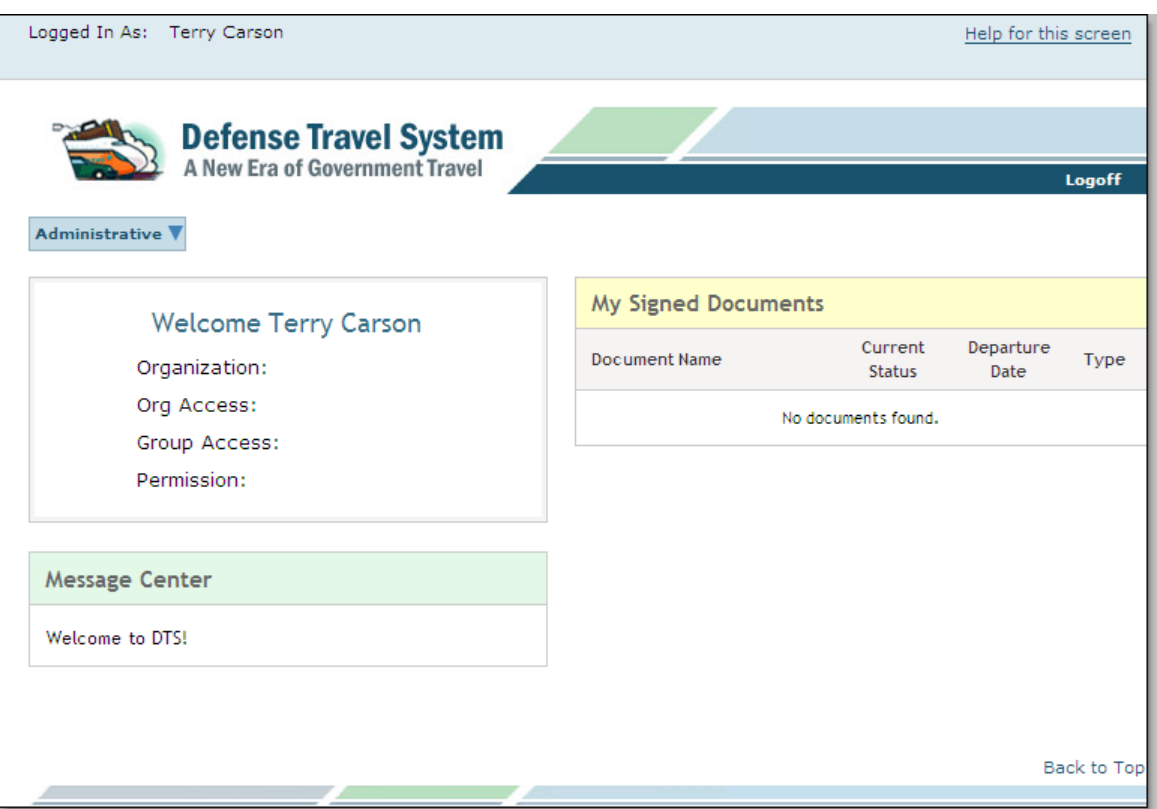

*Figure 1-8: User Welcome Screen - Self-Registration* 

<span id="page-12-1"></span>2. Mouse over the **Administrative** drop-down menu and select **Self Registration**.

The Self-Registration Welcome screen opens ([Figure 1-9\)](#page-13-0).

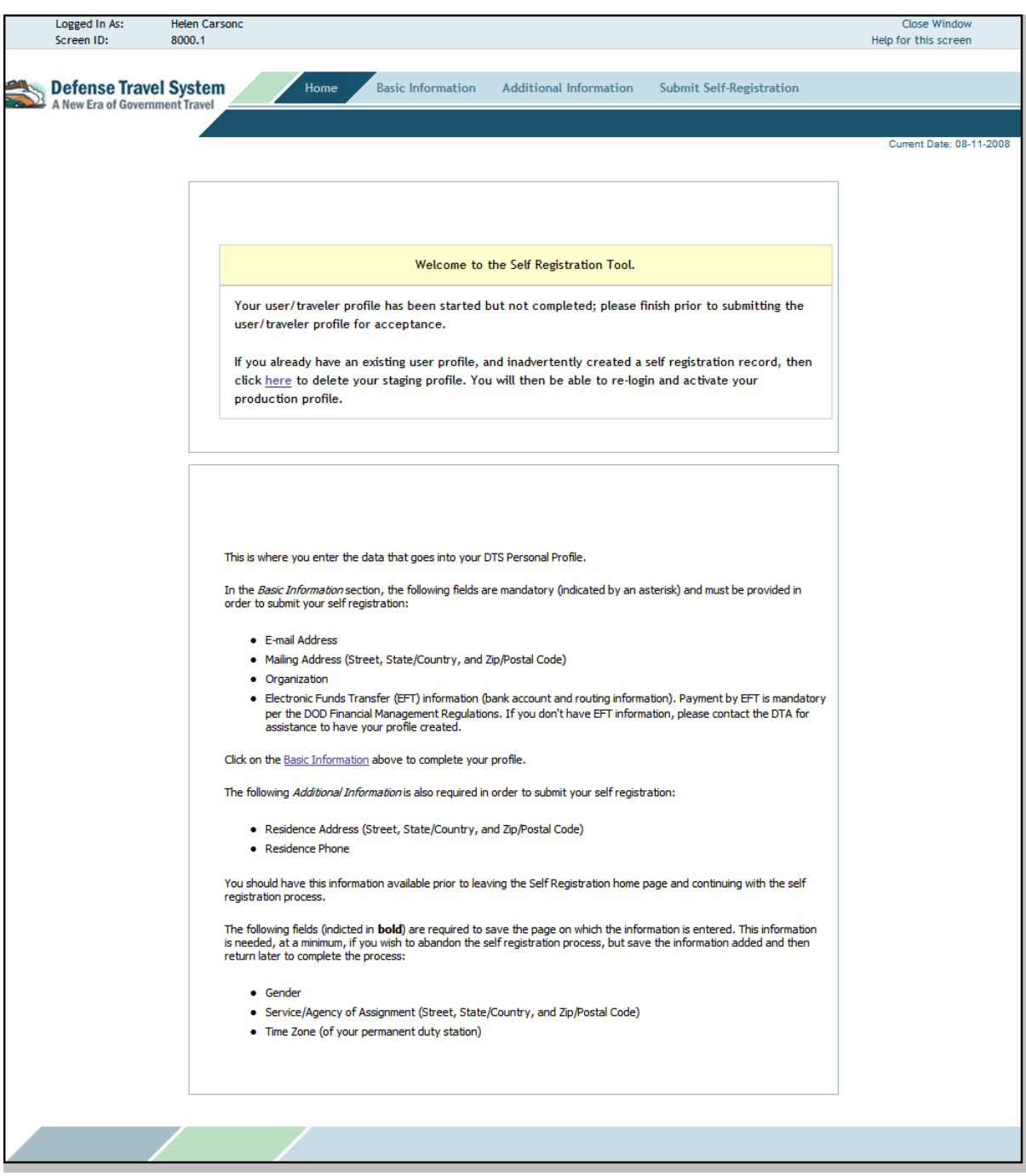

*Figure 1-9: Self-Registration Welcome Screen*

<span id="page-13-0"></span>3. Select **Basic Information** on the navigation bar.

*Page 1-14 DTS Release 1.7.1.12B, Document Processing Manual, Version 1.3.26, Updated 3/1/10*

The Basic Information screen opens [\(Figure 1-10,](#page-14-0) [Figure 1-11](#page-15-0) and [Figure 1-12](#page-16-0)).

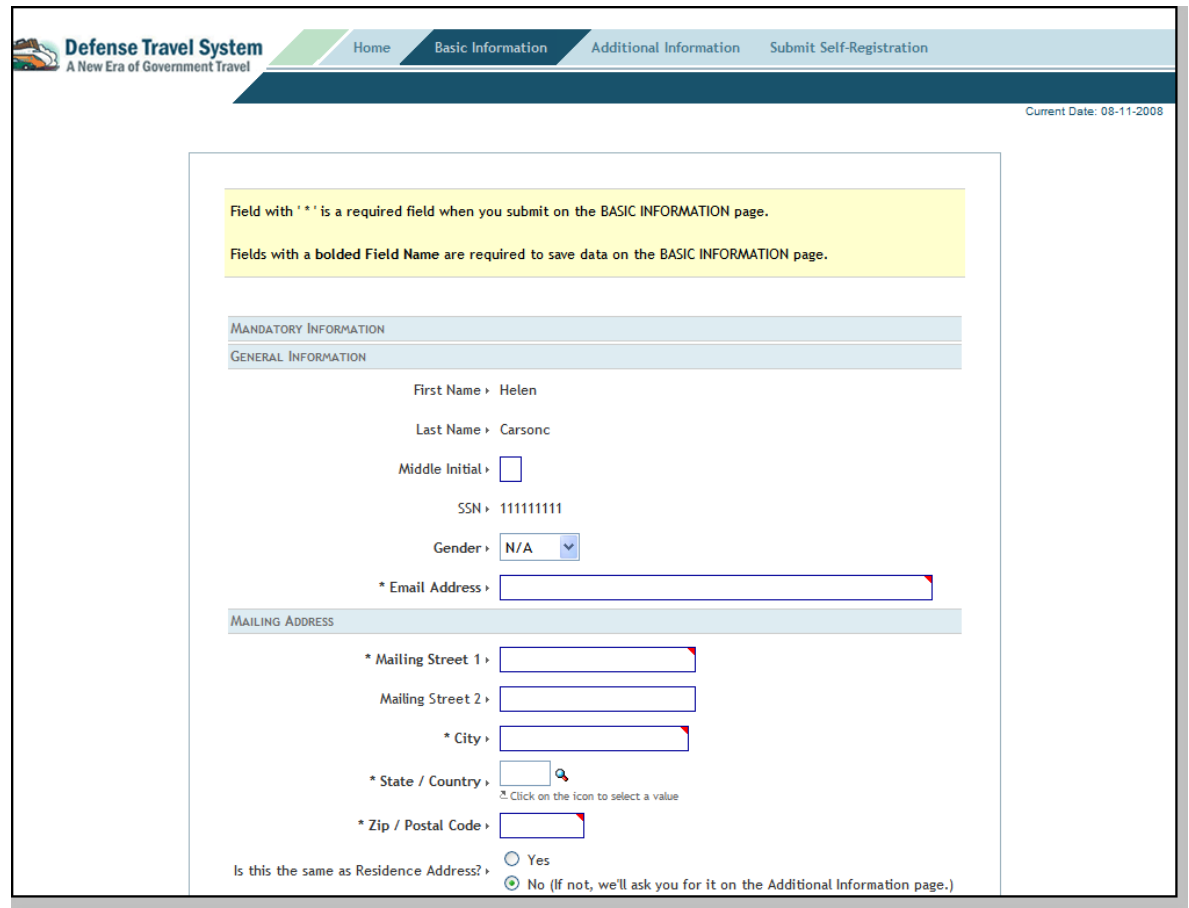

<span id="page-14-0"></span>*Figure 1-10: Self-Registration Basic Information Screen (Top)*

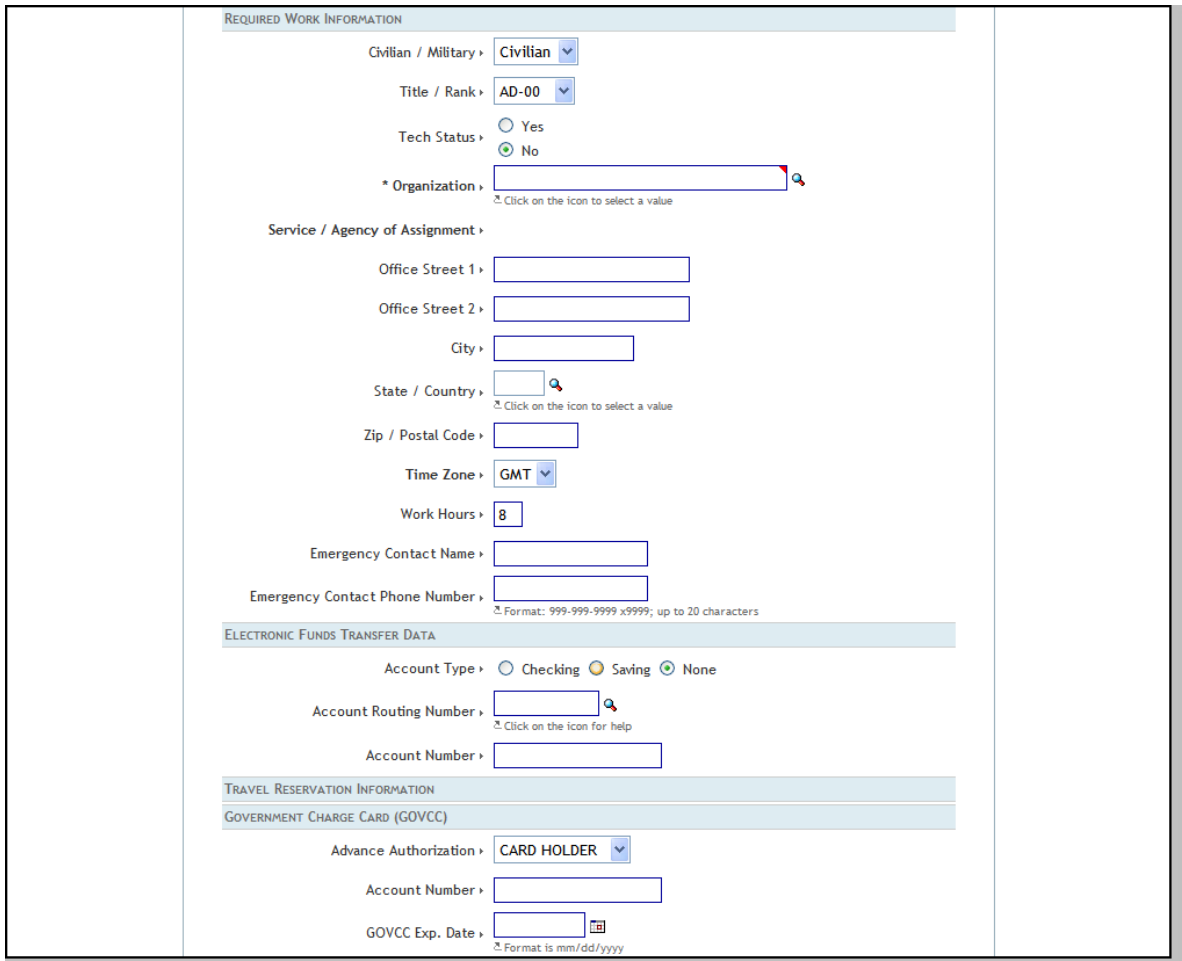

<span id="page-15-0"></span>*Figure 1-11: Self-Registration Basic Information Screen (Middle)*

*Page 1-16 DTS Release 1.7.1.12B, Document Processing Manual, Version 1.3.26, Updated 3/1/10*

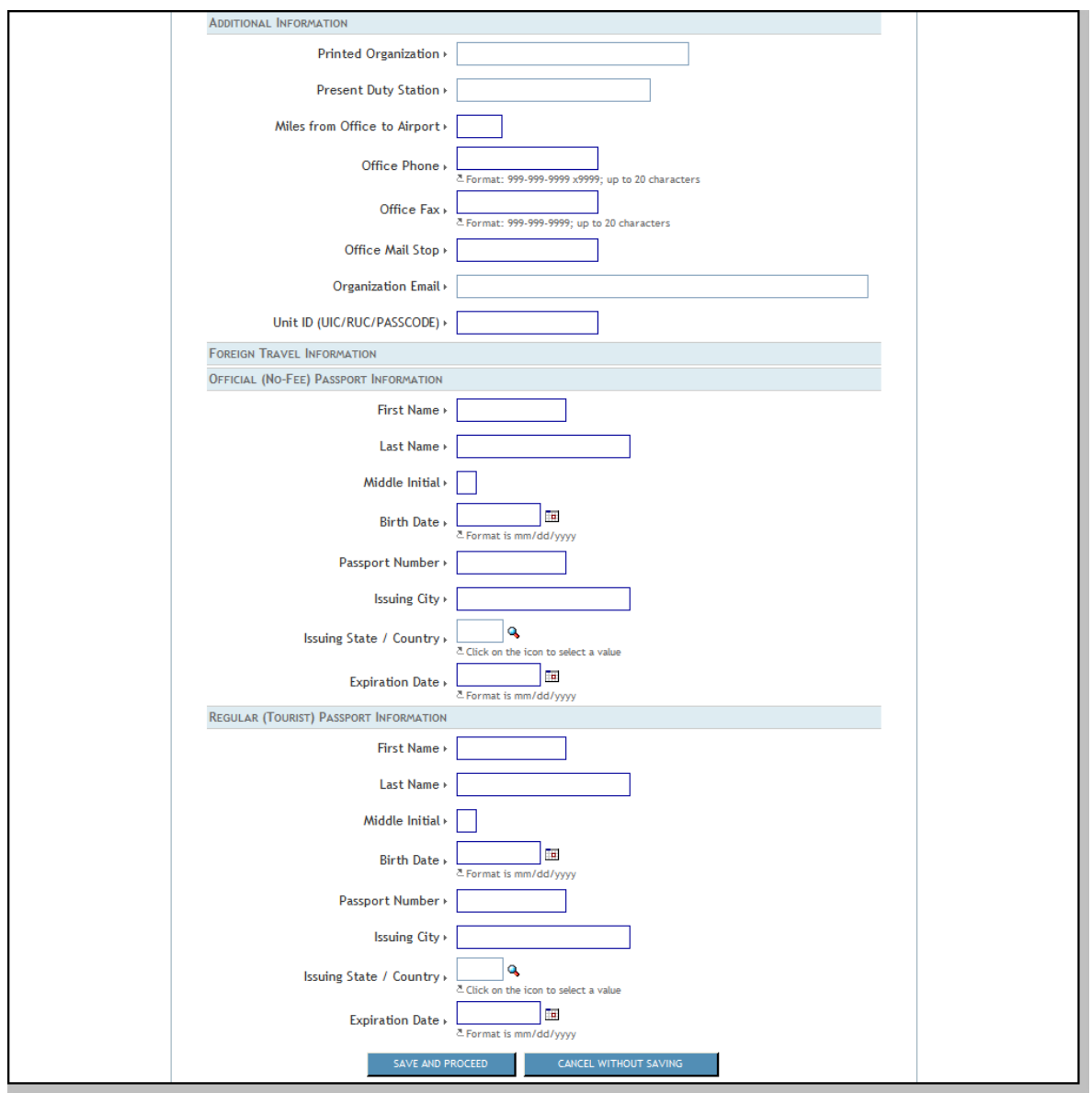

*Figure 1-12: Self-Registration Basic Information Screen (Bottom)*

- <span id="page-16-0"></span>4. Complete the fields on the screen.
- 5. Select **SAVE AND PROCEED**.

The Additional Information screen opens ([Figure 1-13](#page-17-0) and [Figure 1-14\)](#page-18-0).

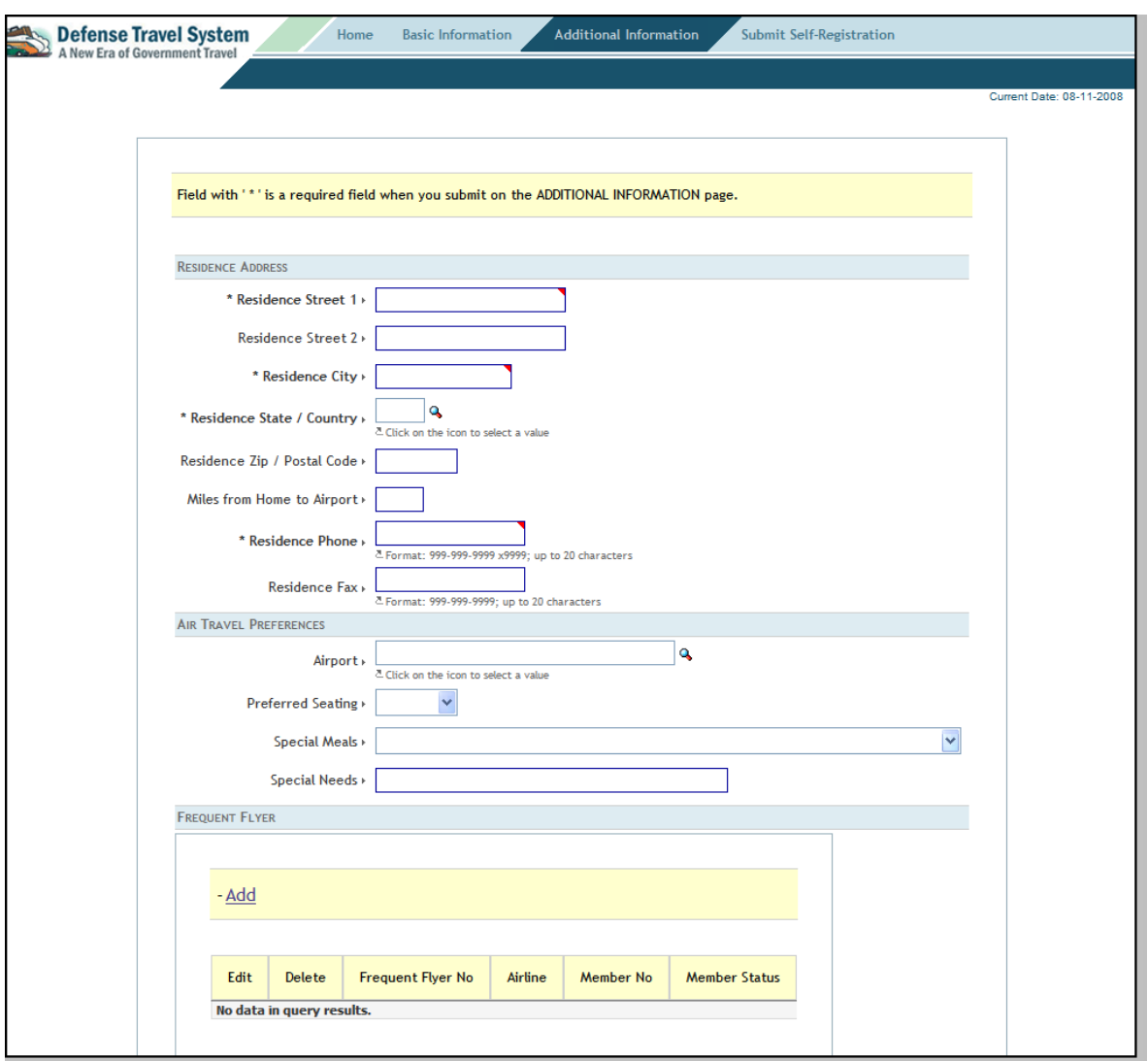

<span id="page-17-0"></span>*Figure 1-13: Additional Information Screen (Top)*

*Page 1-18 DTS Release 1.7.1.12B, Document Processing Manual, Version 1.3.26, Updated 3/1/10*

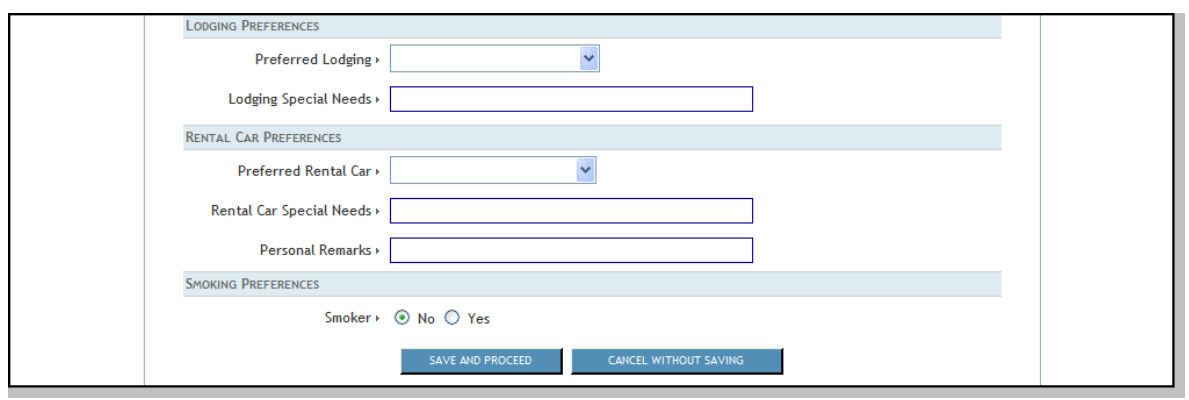

*Figure 1-14: Additional Information Screen (Bottom)*

<span id="page-18-0"></span>6. Complete the fields on the screen.

#### 7. Select **SAVE AND PROCEED**.

The Submit Self-Registration screen opens [\(Figure 1-15\)](#page-18-1).

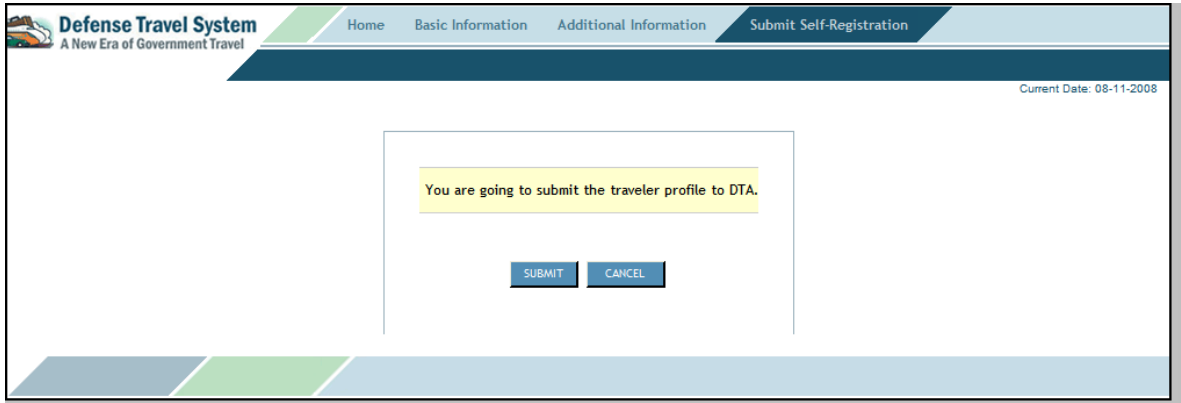

*Figure 1-15: Submit Self-Registration Screen*

<span id="page-18-1"></span>8. Select **Submit**.

#### <span id="page-19-0"></span>**1.9 Dual Profile**

If the traveler is employed with the DoD as a civilian and is also a member of the Reserves or National Guard, or if a user is located at a service/agency DTS office, they may need dual profiles in DTS. When users with dual profiles log into DTS, the DTS Welcome Screen will display a Reset Profile button that allows the user to reset or change their profile [\(Figure 1-16\)](#page-19-1).

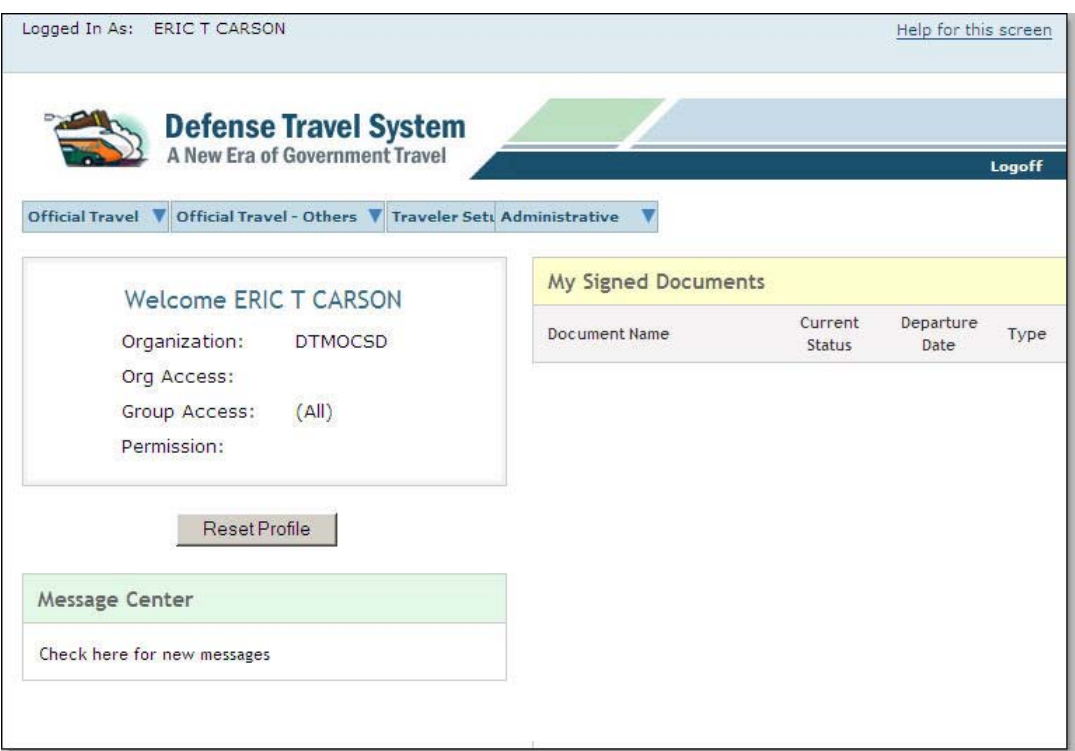

*Figure 1-16: Welcome Screen with Dual Profile*

<span id="page-19-1"></span>To activate a different profile, select **Reset Profile**. A Reset Profile window opens [\(Figure 1-17\)](#page-20-0). To proceed with resetting the profile, select **Continue**.

The screen refreshes and an Internet Explorer message will pop-up; select **Yes**.

The user will be logged off DTS and will have to log in again. The User Activation screen opens ([Figure 1-](#page-12-1) [8\)](#page-12-1). Enter the correct SSN to activate the new profile.

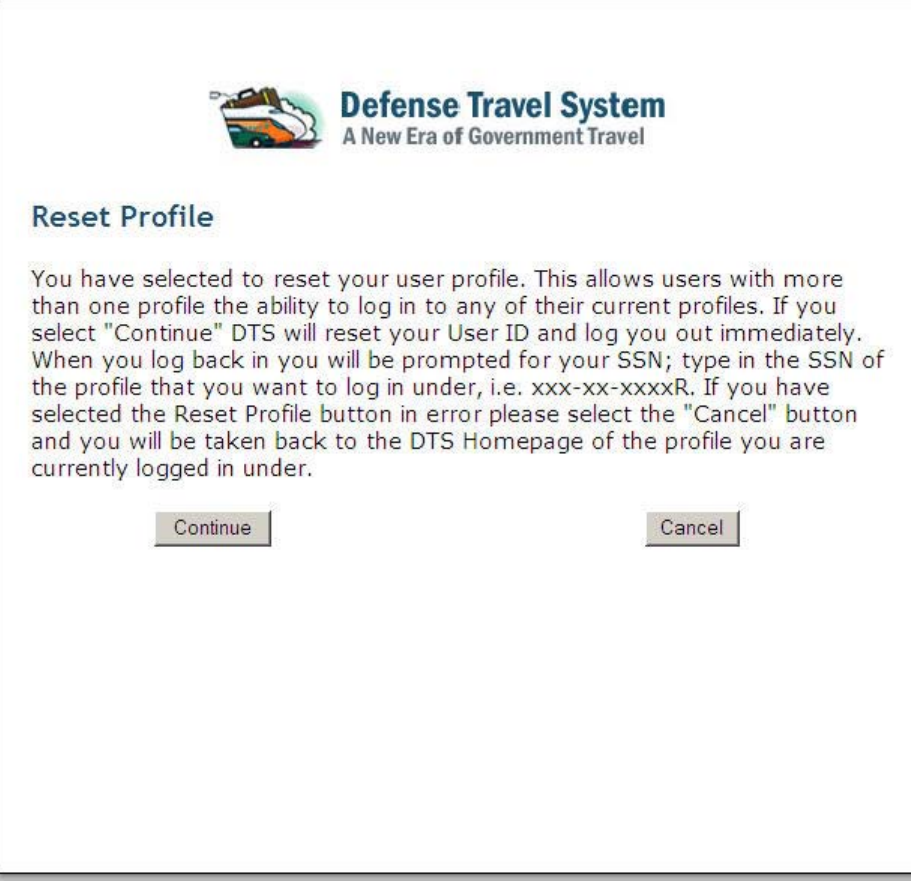

<span id="page-20-0"></span>*Figure 1-17: Reset Profile Window*

#### <span id="page-21-0"></span>**1.10 Error Messages**

If the log-in attempt is unsuccessful, any of the error messages listed below may display.

The User Activation message displays if the values entered in the Social Security Number (SSN) fields do not match [\(Figure 1-18\)](#page-21-1).

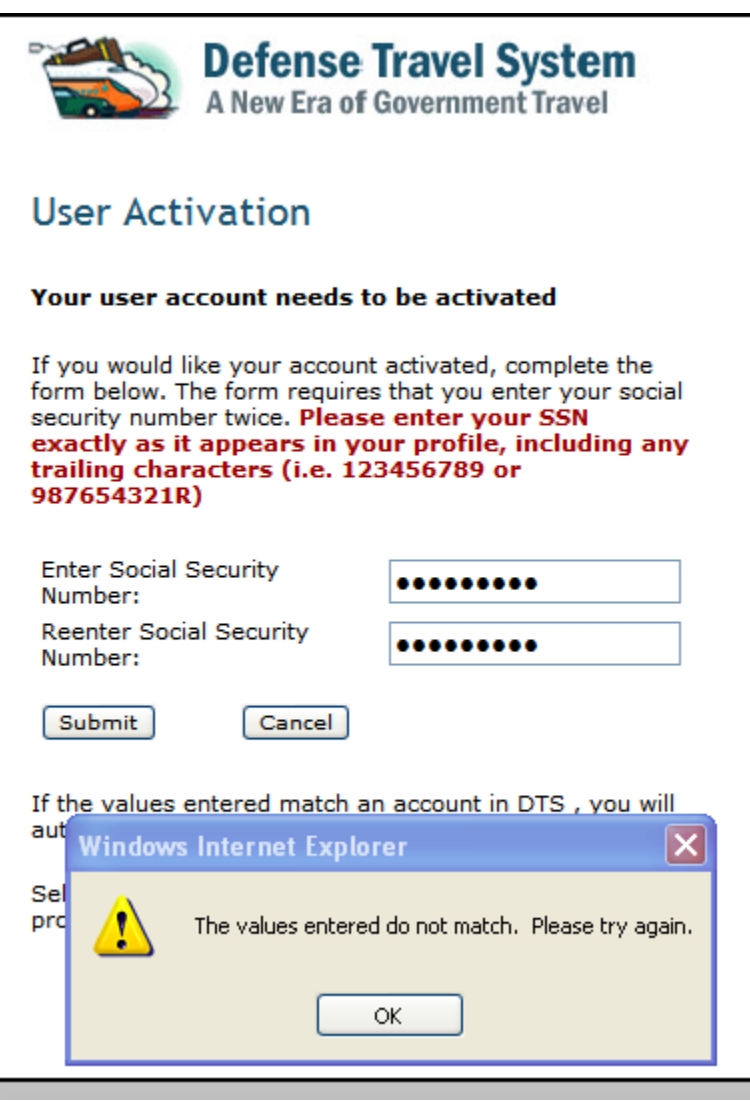

*Figure 1-18: User Activation Message*

<span id="page-21-1"></span>Resolve by entering the correct **SSN** in both of the fields and select **Submit**. -OR-

Stop the process by selecting **Cancel**.

*Page 1-22 DTS Release 1.7.1.12B, Document Processing Manual, Version 1.3.26, Updated 3/1/10*

The Invalid or Expired Certificate Message ([Figure 1-19](#page-22-0)) and the Account Locked or Not Found or Certificate Revoked Message [\(Figure 1-20\)](#page-22-1) are two other Log-In Error Messages.

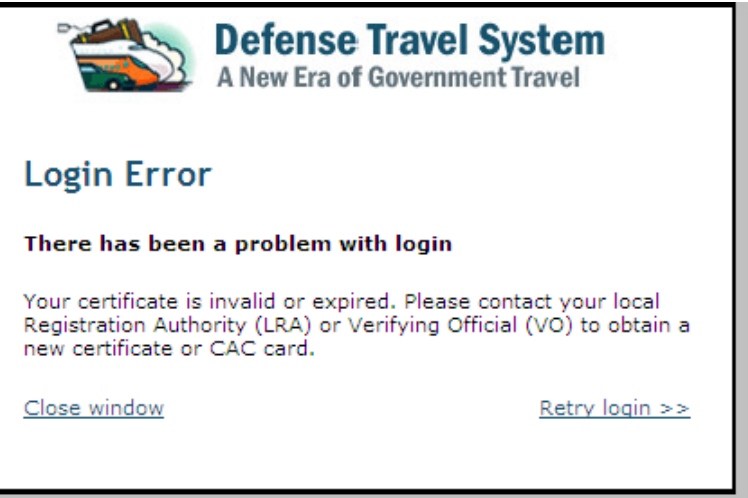

<span id="page-22-0"></span>*Figure 1-19: Invalid or Expired Certificate Message*

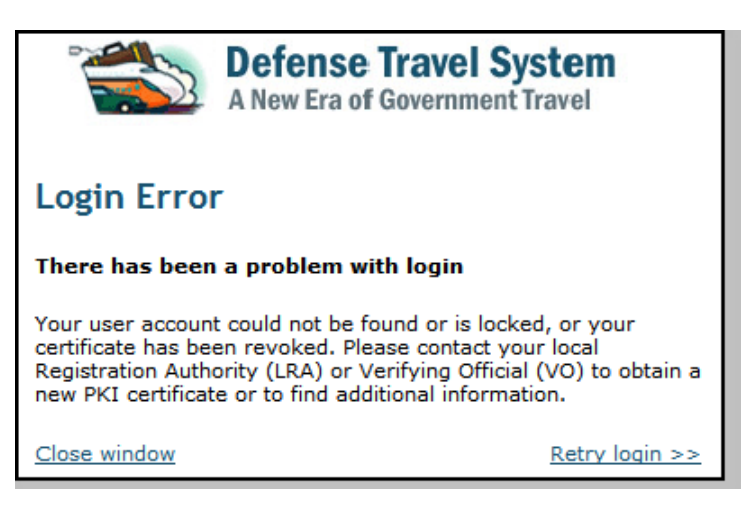

*Figure 1-20: Account Locked or Not Found or Certificate Revoked Message*

<span id="page-22-1"></span>Resolve by contacting the LRA or the Verifying Official for assistance.

# <span id="page-23-0"></span>**1.11 Troubleshooting**

If a problem is encountered during the log-in or authentication process, try to resolve the problem using the actions listed below.

- Insert the CAC *before* selecting the **LOGIN TO DTS** button
- Make sure that the CAC remains securely in place the entire time when using DTS
- Enter the PIN when the Digital Signature Login screen opens

If an error occurs during the authentication process, either a numbered error message or an un-numbered error message will display to alert the user that the connection will be terminated. Regardless of the type of error message, select OK to start the process again. If the problem persists, contact the local help desk or the TAC.

# <span id="page-23-1"></span>**1.12 Log Off DTS**

Remember to log off DTS at the end of a session. Complete the below steps to close screens and exit DTS:

- 1. To exit from any DTS screen, select **Close** when available. Select the **x** in the top right corner of the browser screen if a Close button is not available.
- 2. To exit DTS completely, select **Logoff** on the banner at the top of the DTS User Welcome screen.

*Page 1-24 DTS Release 1.7.1.12B, Document Processing Manual, Version 1.3.26, Updated 3/1/10*

*This page is left blank intentionally.*

*DTS Release 1.7.1.12B, Document Processing Manual, Version 1.3.26, Updated 3/1/10 Page 1-25*